# **STEP 1: 登录 Log in**

#### **地址 Website**

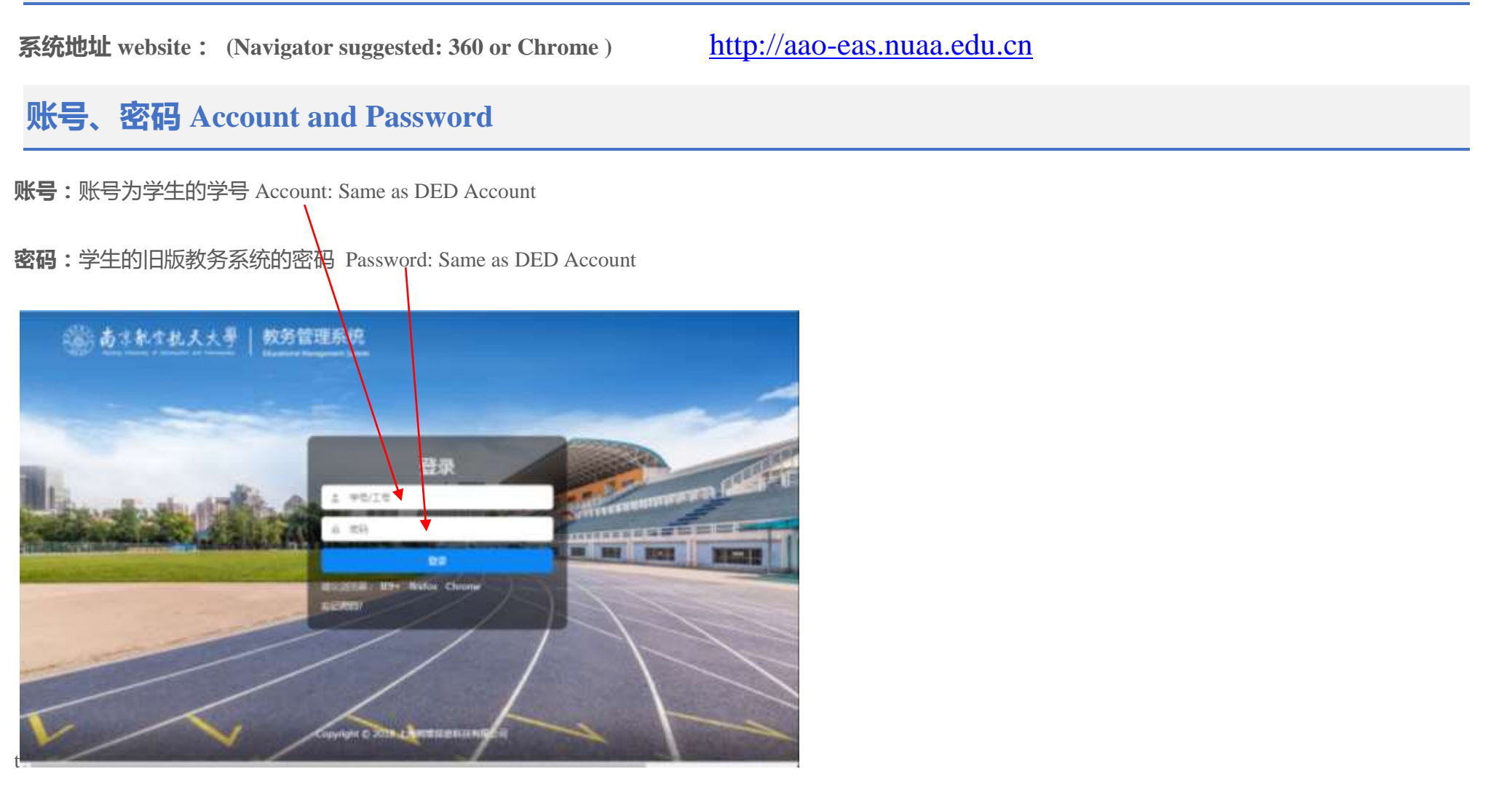

## **STEP 2: Click "**学期选课**" (Semester course selection)**

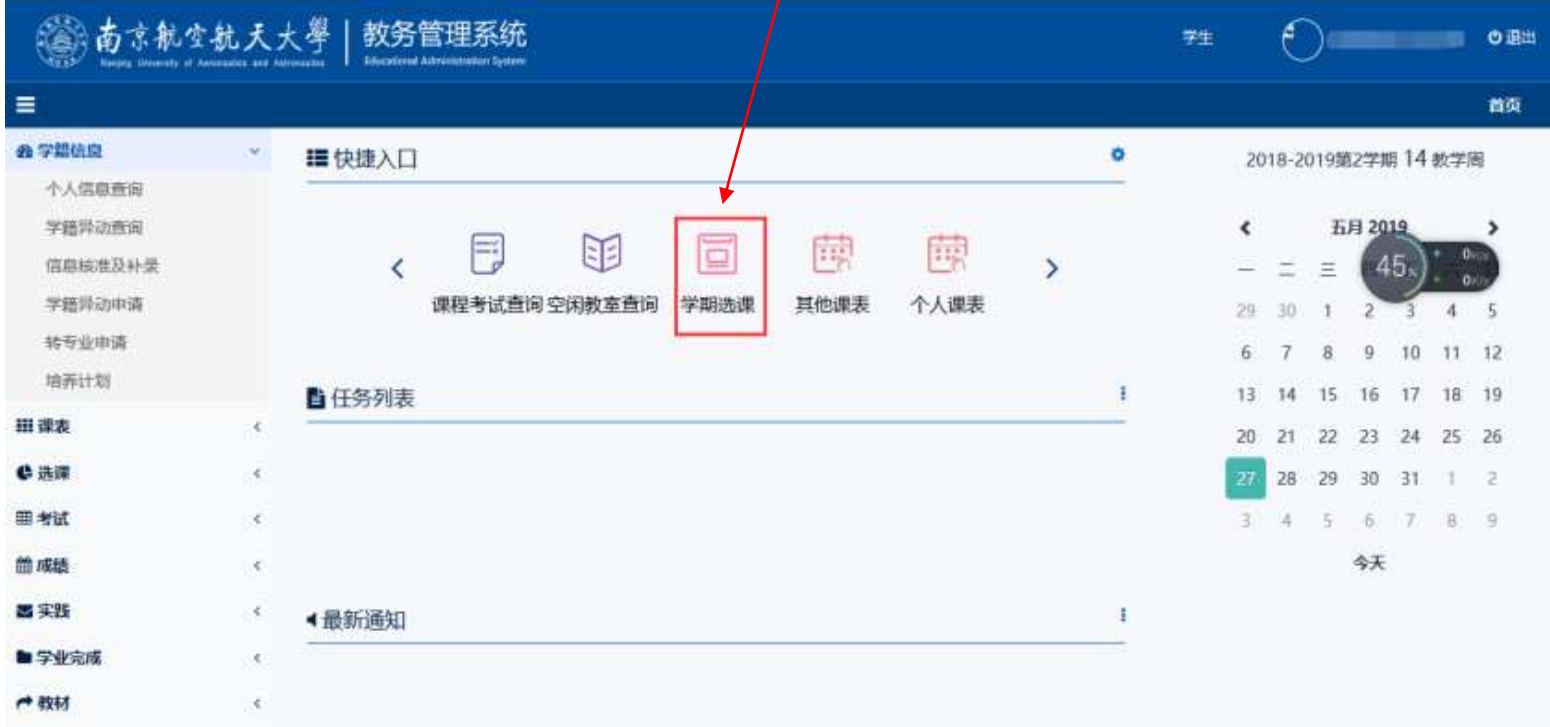

# STEP 3: **Click "**进入选课**>>>>" ( Start to select course )**

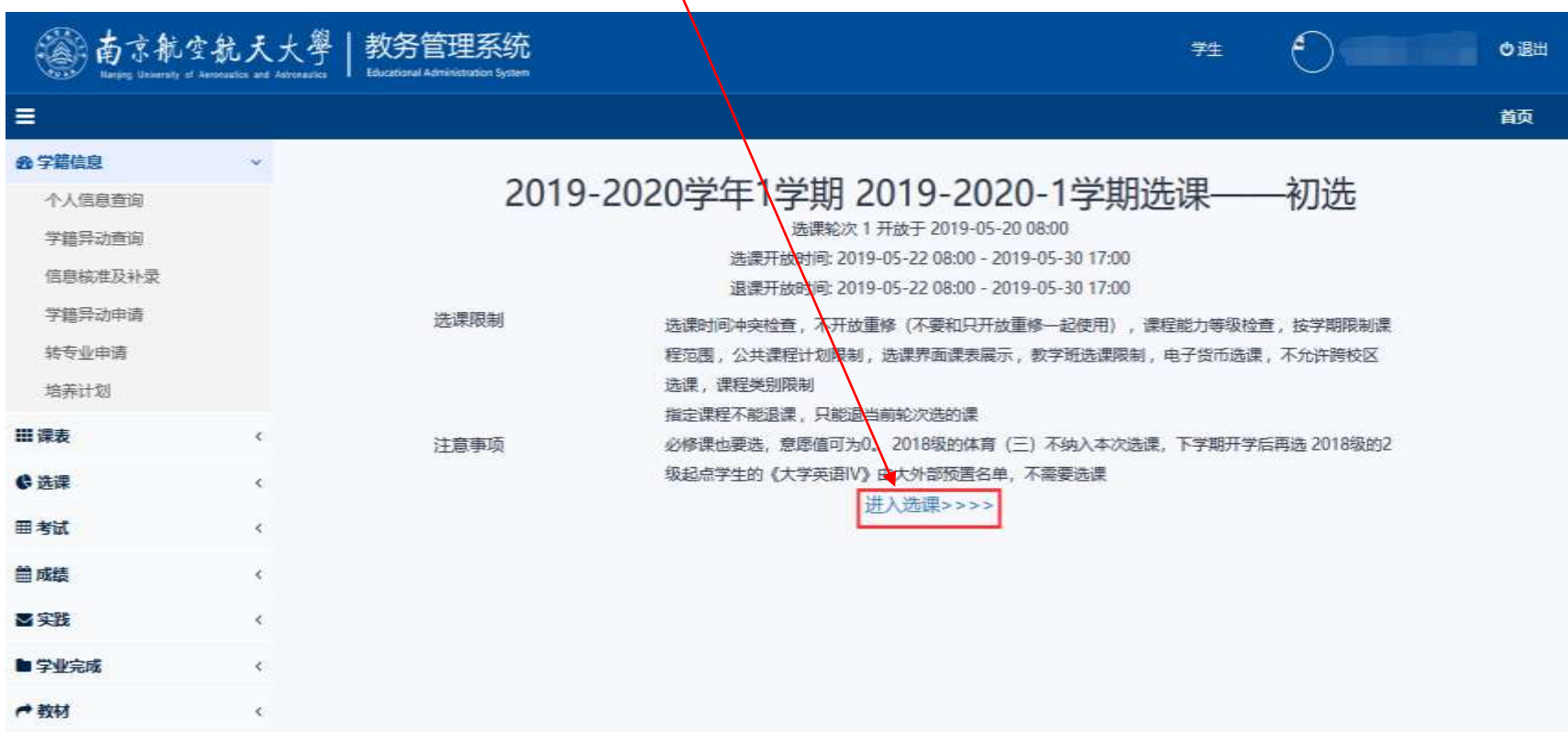

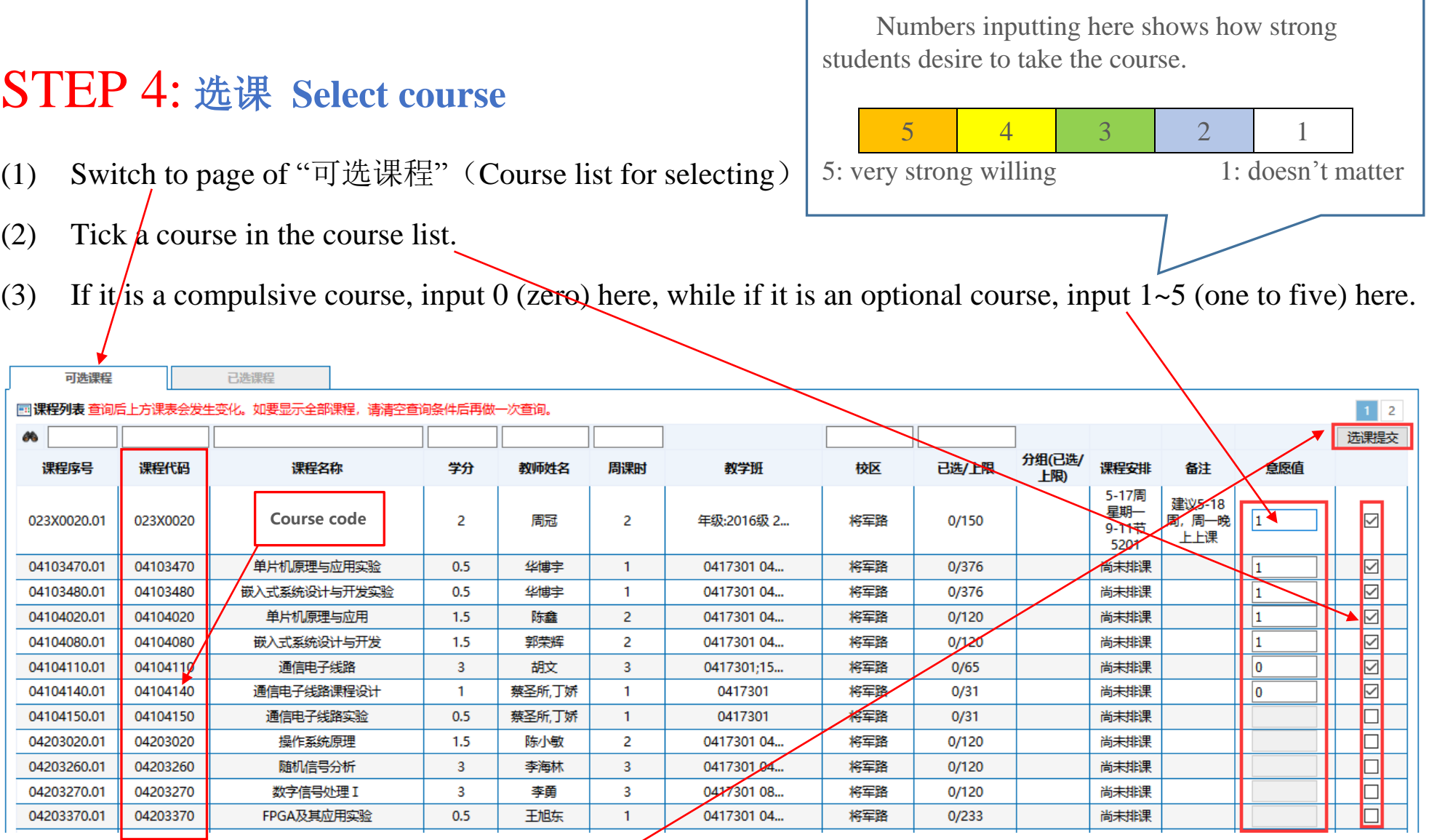

(4) Repeat (2) & (3) for each course until all courses are selected, then click **"**选课提交**"** to submit.

#### STEP 5: 选课结果 **Selection completed**

(1) Green words on this page shows how many courses have already been selected.

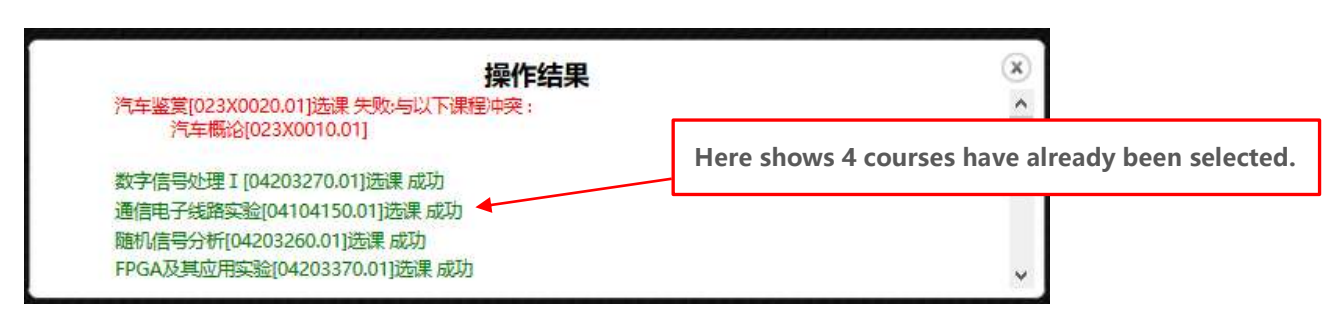

(2) Switch to page of "已选课程"(Selected course list)

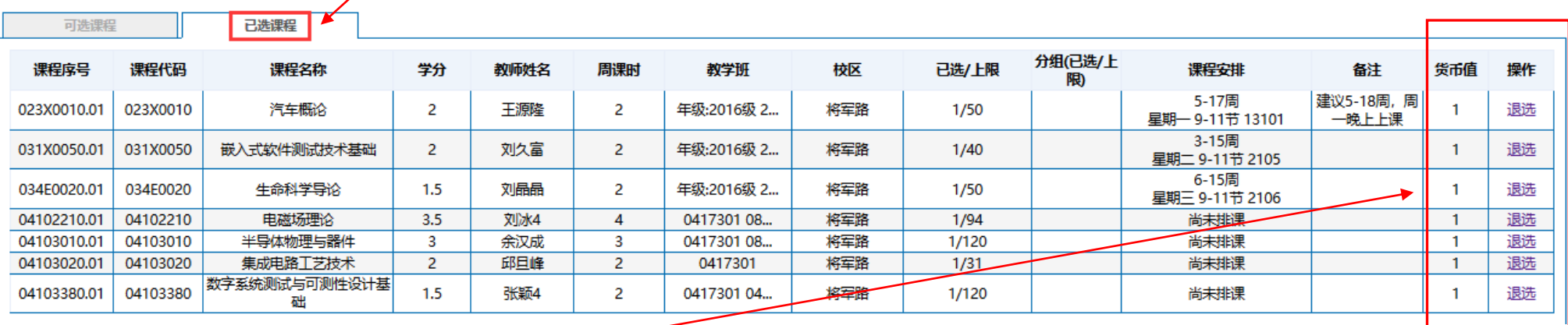

(3)Double check the selection results.

## STEP 6: 退出系统 **log off**

Go back to main page & click " $\bigcirc$   $\mathbb{R}$   $\mathbb{H}$ " to log off system.

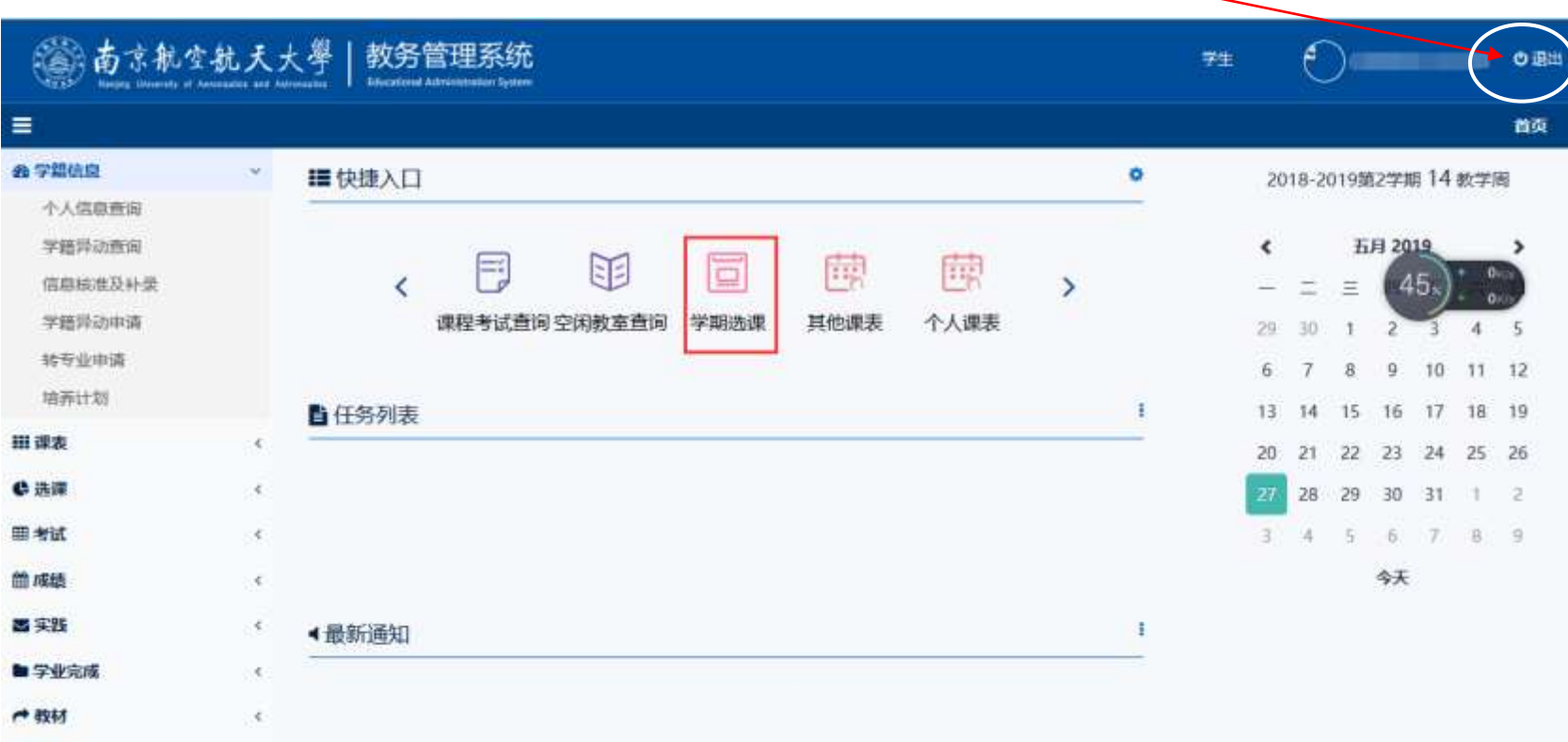

### P. S. 退课 **How to change the selection?**

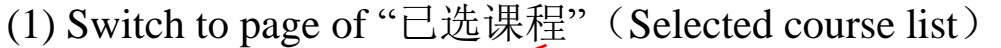

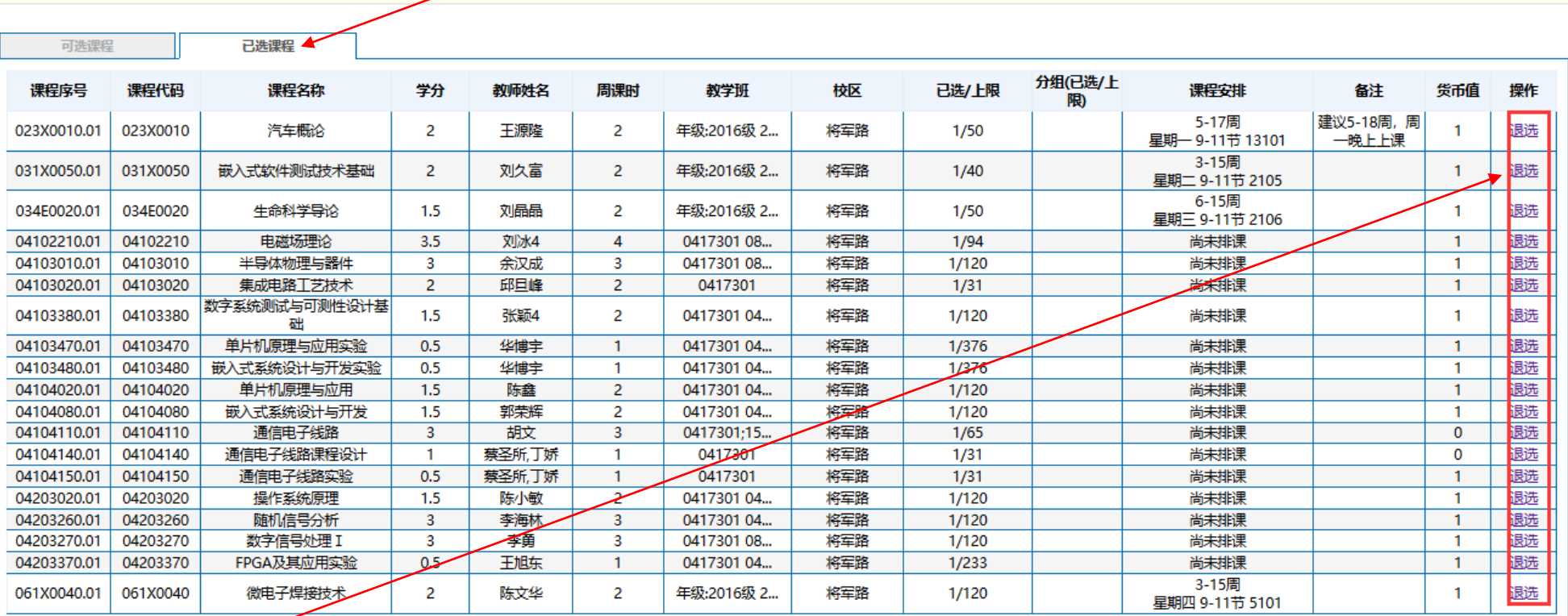

(2) Click "退选" to withdraw the course which you want to redo the selection.

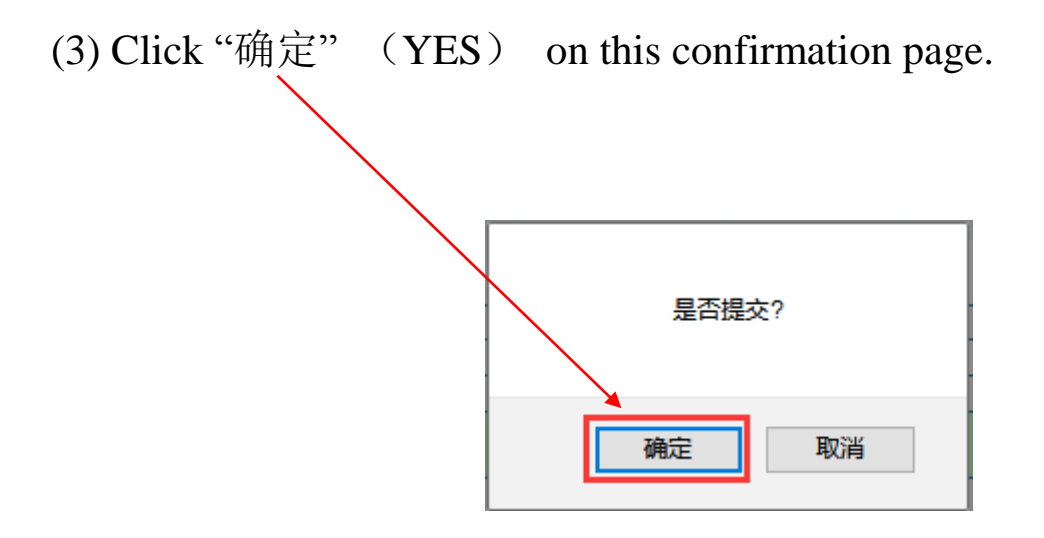

(4)A message shows that you could redo the selection.

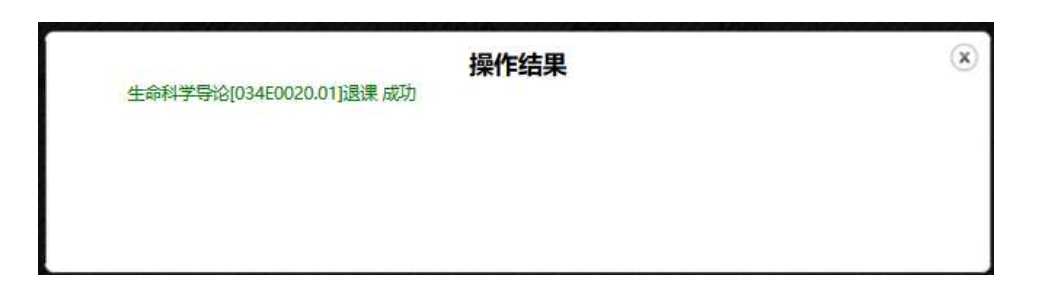

(5) Go back to STEP 4 to reselect the course.